## **Etape 1 :**

Connectez-vous à la plate forme avec votre nom d'utilisateur et votre mot de passe :

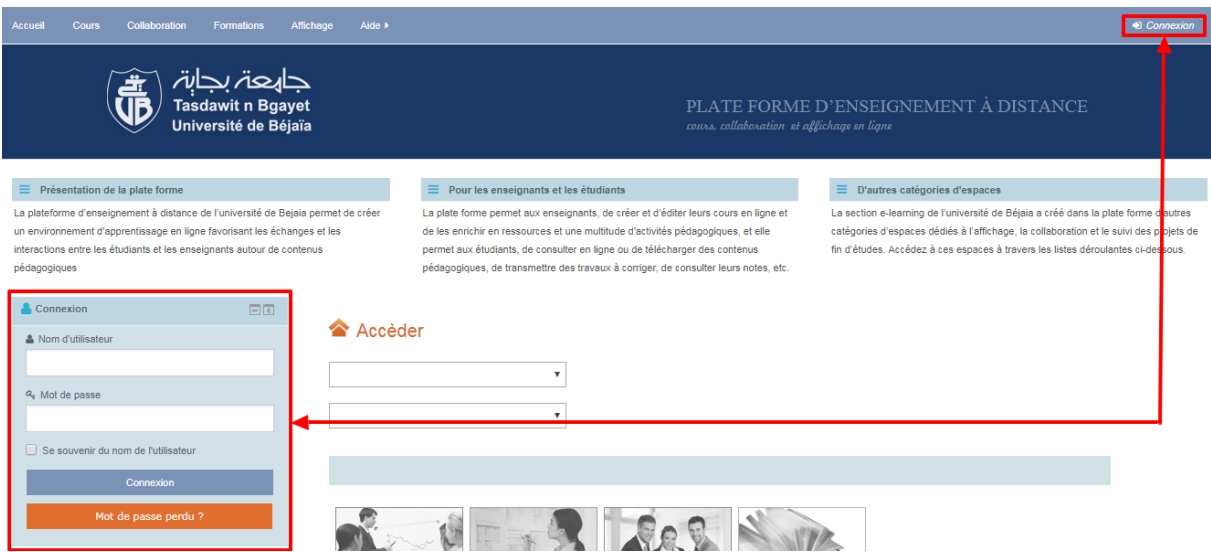

### **Etape 2 :**

Accédez à votre cours en le sélectionnant dans le menu *«Mes cours »* :

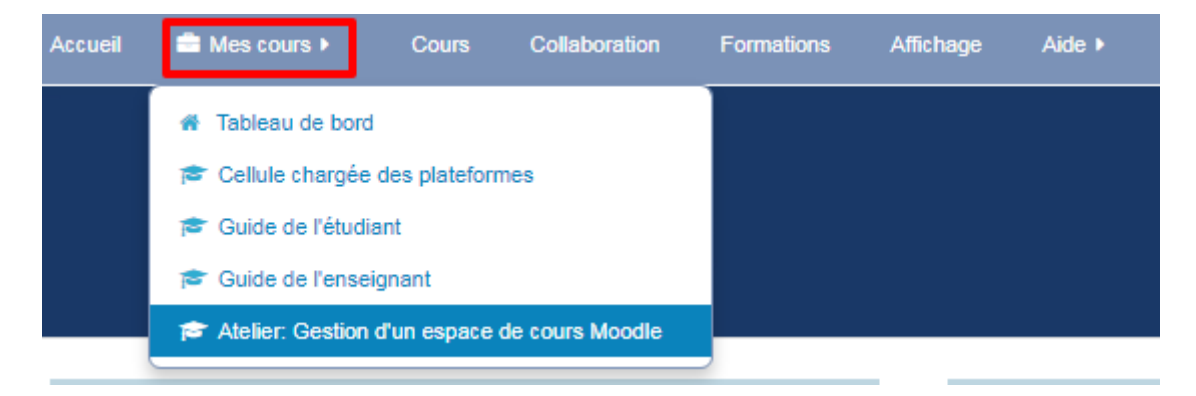

#### **Etape 3 :**

Dans le bloc *«Administration »*, cliquez sur le lien *« Sauvegarde »*

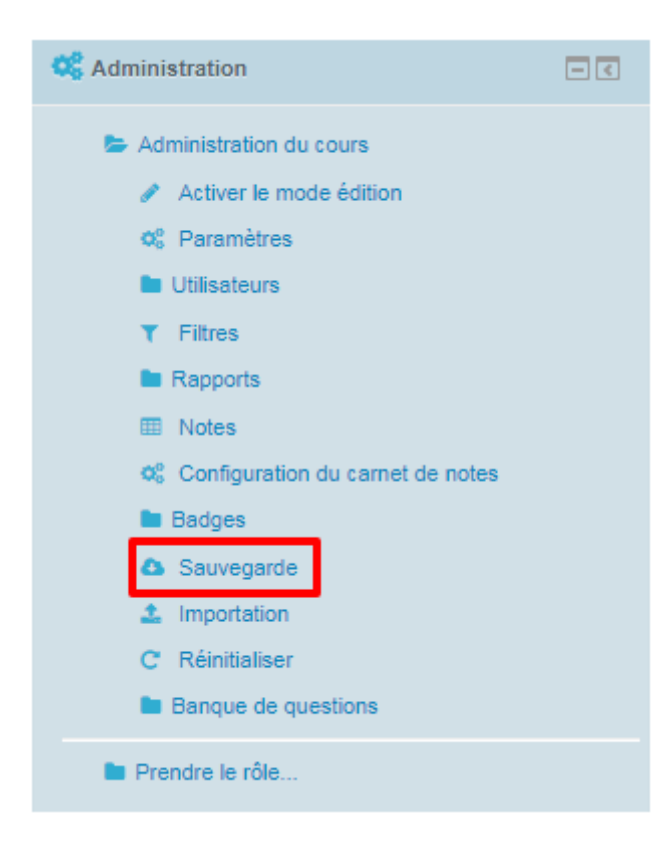

# **Etape 4 :**

Sur la page qui s'affiche, choisissez ce que vous souhaitez sauvegarder en cochant les cases appropriées, puis cliquez sur le bouton *« Suivant »*.

En tant qu'enseignant, vous pourrez inclure dans la sauvegarde les IMS Common Cartrige 1.1, les activités et les ressources, les blocs, les filtres, les événements du calendrier, la banque de questions ainsi que les groupes et les groupements. Par contre vous ne pouvez pas inclure les inscriptions des utilisateurs, les attributions de rôles et autres compléments que vous ne pouvez pas cocher sur cette page.

### Réglages de la sauvegarde

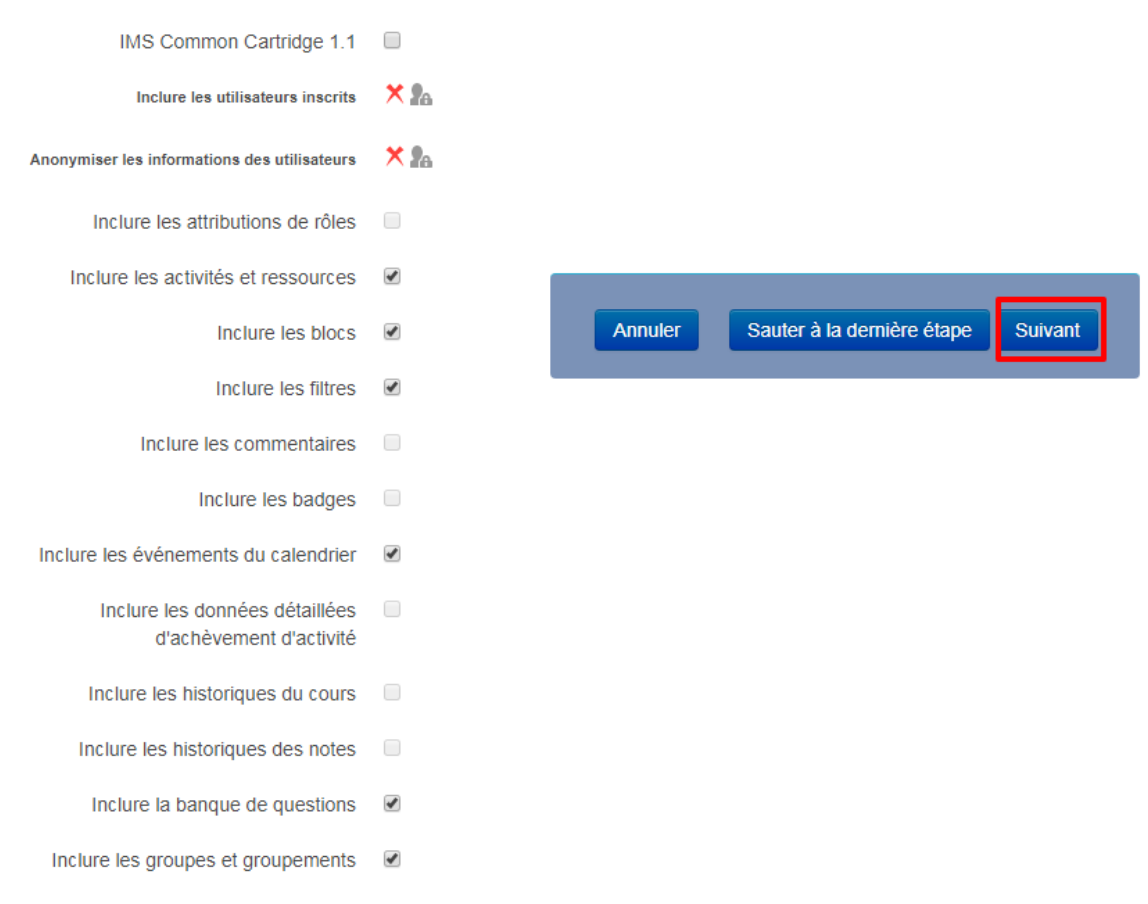

### **Etape 5 :**

Sur la page qui s'affiche, vous pouvez choisir avec plus de précision ce que vous souhaitez sauvegarder. Par défaut, tout est coché. Cliquez ensuite sur le bouton *« Suivant »*

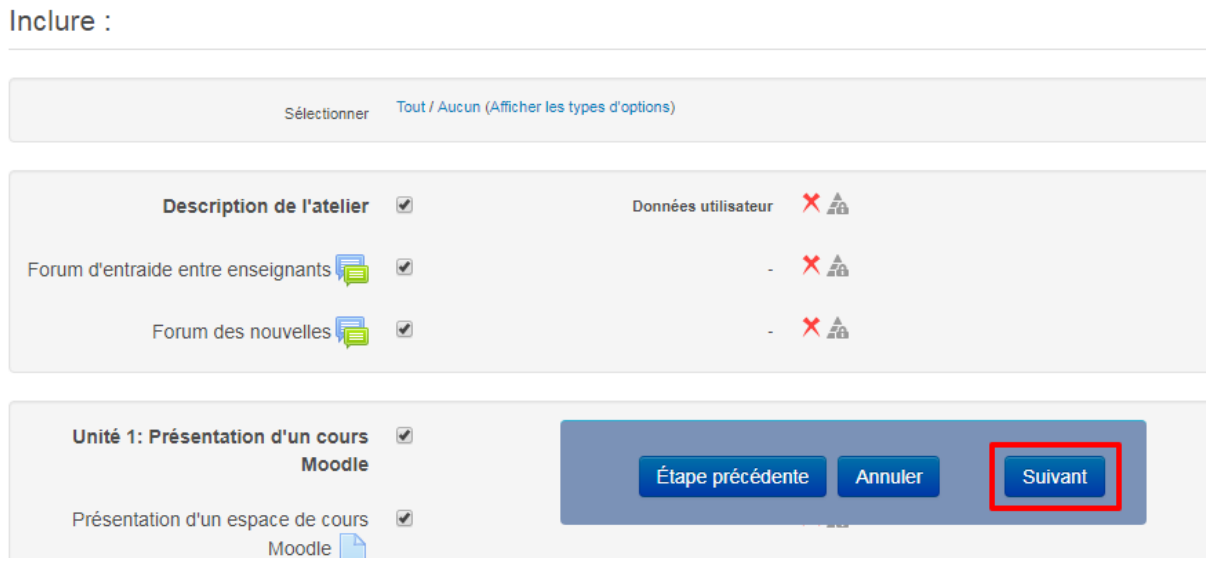

### **Etape 6 :**

La page qui s'affiche vous donne un aperçu des réglages effectués et des éléments inclus dans la sauvegarde.

#### **Important**

De préférence laissez le nom du fichier tel qu'il est car il contient le nom du cours ainsi que la date et l'heure de la sauvegarde (c'est très significatif)

Cliquez sur le bouton *« Effectuer la sauvegarde »* pour lancer le processus de sauvegarde

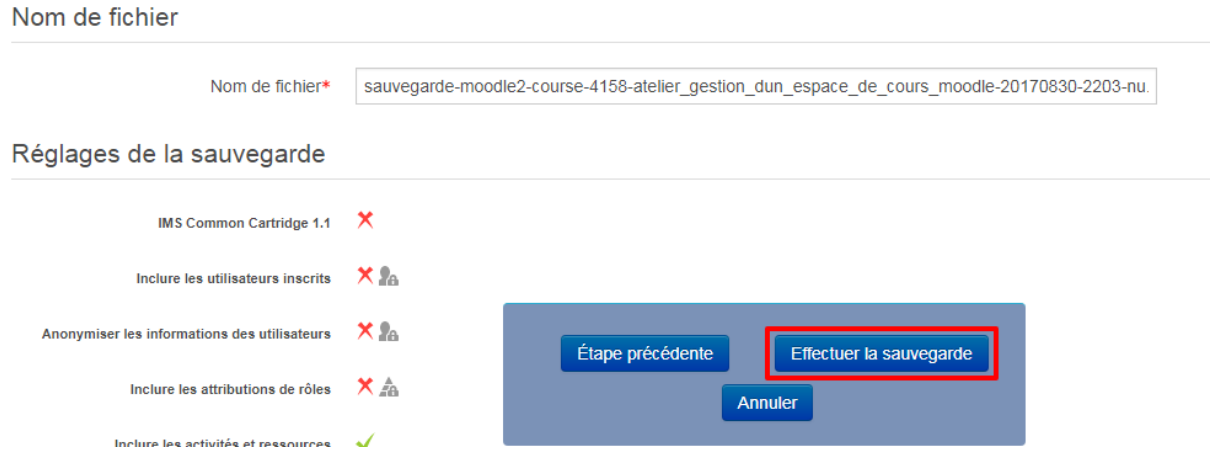

Une fois la sauvegarde faite, cliquez sur le bouton *« Continuer »*

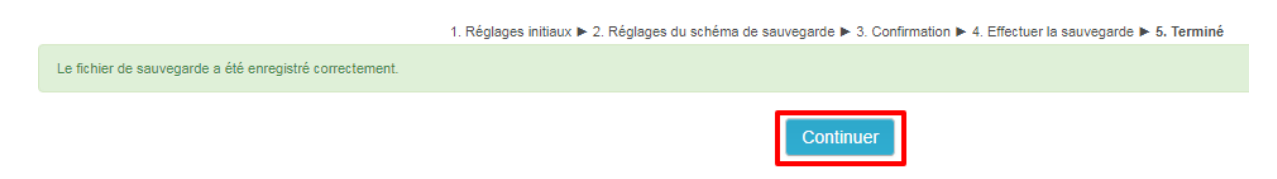

# **Etape 7 :**

Téléchargez le fichier de sauvegarde de votre cours en cliquant sur le lien *« Télécharger ».* Remarquez que ce fichier porte l'extension .mbz

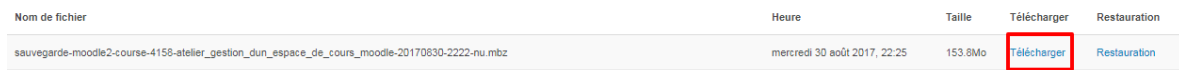